# **Mise en place de la publication des présentations Web de BigBlueButton vers Pod v2**

**Cette documentation ne concerne que la version 2.X de Pod et non la version 3. X de Pod.** ⊕

**Le module utilisé sera supprimé de Pod dans une future version de Pod.**

**D'autres fonctionnalités de Pod peuvent correspondre à vos besoins :**

**<https://www.esup-portail.org/wiki/x/C4CFUQ>: migration d'infrastructure BigBlueButton, avec l'appui de Pod**

**<https://www.esup-portail.org/wiki/x/BQCnSw> : importer une vidéo externe / un enregistrement BigBlueButton au format vidéo**

- [Contexte et solution apportée](#page-1-0)
	- <sup>o</sup> [Contexte](#page-1-1)
	- <sup>o</sup> [Solution](#page-1-2)
- [Architecture de la solution](#page-4-0)
	- <sup>o</sup> [Choix du plugin permettant la conversion d'une présentation Web BigBlueButton en vidéo](#page-4-1)
	- <sup>o</sup> [Installation et configuration](#page-5-0)
		- [Pré-requis](#page-5-1)
		- [Installation de bbb-recorder sur les serveurs d'encodage](#page-5-2)
			- **•** [Installation de bbb-recorder sur CentOS7](#page-5-3)
			- [Installation effective](#page-5-4)
	- <sup>o</sup> [Paramétrage](#page-6-0)
		- [Configuration dans Pod](#page-6-1)
		- **[Mise en place du job CRON](#page-8-0)** 
			- [Étape 1 : récupération des sessions BBB et des utilisateurs BBB](#page-8-1)
			- [Étape 2 : recherche des enregistrements dans BBB](#page-8-2)  $\bullet$
			- [Étape 3 : recherche des correspondances entre les utilisateurs BBB et ceux de Pod](#page-8-3)
			- [Étape 4 : publication des vidéos](#page-9-0)
			- [Etape 5 : suppression des sessions BBB](#page-9-1)
		- [Synthèse du processus global](#page-9-2)
	- [Exploitation](#page-10-0)
		- [L'interface d'administration](#page-10-1)
			- [Les sessions BigBlueButton](#page-10-2)
			- [Nouveauté de la version 2.8 de Pod](#page-13-0)
			- [Les utilisateurs BigBlueButton](#page-13-1)

**Gestion de l'erreur Evaluation failed (Octobre 2021)**

En cas d'erreur du type :

Error: Evaluation failed: TypeError: Cannot read properties of null (reading 'duration') at \_\_puppeteer\_evaluation\_script\_\_:2:72 at ExecutionContext.\_evaluateInternal (/home/pod/bbb-recorder/node\_modules/puppeteer/lib/ExecutionContext.js:122:13) at process.\_tickCallback (internal/process/next\_tick.js:68:7) -- ASYNC - at ExecutionContext.<anonymous> (/home/pod/bbb-recorder/node\_modules/puppeteer/lib/helper.js:111:15) at DOMWorld.evaluate (/home/pod/bbb-recorder/node\_modules/puppeteer/lib/DOMWorld.js:112:20) at process.\_tickCallback (internal/process/next\_tick.js:68:7) -- ASYNC - at Frame.<anonymous> (/home/pod/bbb-recorder/node\_modules/puppeteer/lib/helper.js:111:15) at Page.evaluate (/home/pod/bbb-recorder/node\_modules/puppeteer/lib/Page.js:860:43) at Page.<anonymous> (/home/pod/bbb-recorder/node\_modules/puppeteer/lib/helper.js:112:23) at main (/home/pod/bbb-recorder/export.js:136:38) at process.\_tickCallback (internal/process/next\_tick.js:68:7) A priori, en ajoutant une temporisation dans le script export.js de bbb-recorder, le problème ne se présente plus. En attendant une mise à jour de bbb-recorder, il peut-être nécessaire de modifier bbb-recorder/export.js et y ajouter à la ligne 125 :

// Waiting for page loading await page.waitFor(10000)

D'ailleurs, un commit vient d'être fait dans bbb-recorder pour résoudre ce problème : cf. [https://github.com/tdebatty/bbb-recorder/commit](https://github.com/tdebatty/bbb-recorder/commit/46e7511f035904344a06fc9c346d3f9b8a34ccdf) [/46e7511f035904344a06fc9c346d3f9b8a34ccdf](https://github.com/tdebatty/bbb-recorder/commit/46e7511f035904344a06fc9c346d3f9b8a34ccdf)

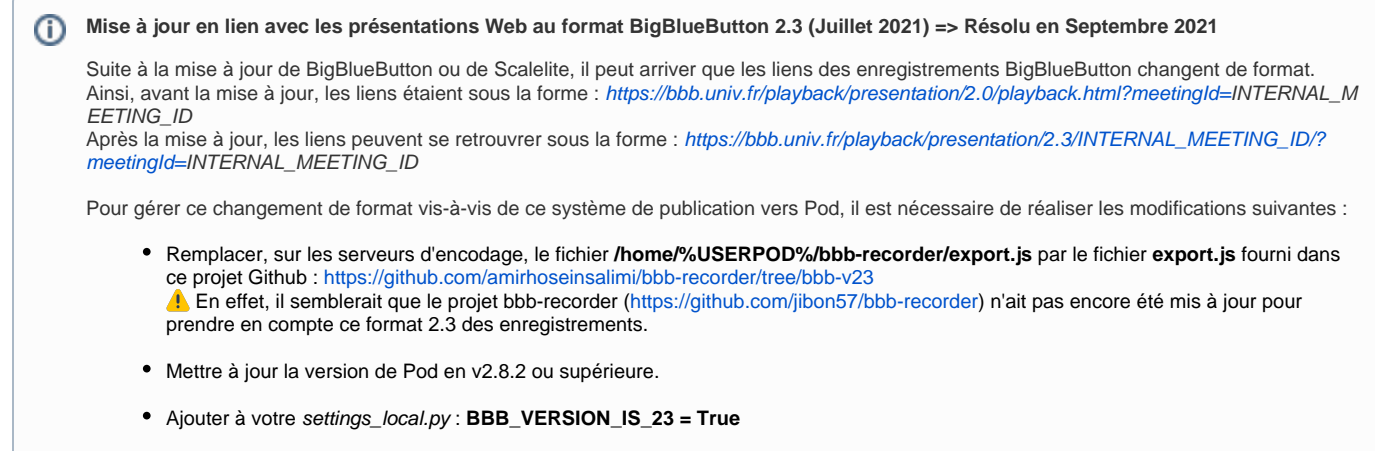

**Astuce en lien avec Scalelite (Juillet 2021) => Résolu en Octobre 2021 (Scalelite v 2.0.1.2)** O)

Cela n'a rien à voir avec le système de publication pour Pod, mais si vous avez un Scalelite et que, parfois, certains enregistrements n'apparaissent pas aux utilisateurs, cela peut provenir de Scalelite.

Après recherche, dans mon cas, il s'avérait que certains enregistrements restaient bloqués, au format .tar, dans le répertoire **spool de Scalelite** (/mnt/scalelite-recordings/var/bigbluebutton/spool/) et n'étaient alors jamais publiés.

Au final, en mettant à jour la base de données de Scalelite et en le redémarrant, tout est rentré dans l'ordre. Voici les commandes utilisées :

sudo docker exec -t scalelite-api bundle exec rake db:migrate sudo systemctl restart scalelite.target

# <span id="page-1-0"></span>Contexte et solution apportée

# <span id="page-1-1"></span>**Contexte**

Suite à la pandémie de COVID-19, il a été mis en place, à l'université de Montpellier, un système de classe virtuelle Open Source reposant sur BigBlueButton (BBB).

Pour informations, BigBlueButton [\(https://bigbluebutton.org/\)](https://bigbluebutton.org/) est un outil de classe virtuelle ayant les fonctionnalités suivantes :

- · Vidéo/webcam
- Audio
- Chat
- Partage de document + annotation
- Partage d'écran
- Sondage
- Enregistrement
- Création de groupes
- Prises de notes partagées
- Intégration de vidéos externes
- Intégration Moodle et WordPress

Il faut savoir que l'enregistrement d'une session BBB se fait sous la forme d'une présentation Web. Cette présentation Web peut alors être lue directement depuis un navigateur, en ayant récupéré l'adresse dans le client BBB (typiquement Moodle ou Greenlight).

Bien que cette façon de faire est des avantages - en particulier concernant l'espace de stockage (une présentation Web n'étant pas une vidéo, sa taille est très petite) - elle présente quelques inconvénients, à savoir :

- cette présentation Web n'est pas une vidéo, elle ne peut être publiée sur des plateformes telles Pod ou Youtube,
- cette présentation Web n'est pas une vidéo, elle ne peut être coupée,
- cette présentation Web ne peut être consultée qu'au travers des clients BBB (Moodle ou Greenlight), ou donnée via un lien dans un mail. Si l'on souhaite donner d'autres accès, cela n'est pas possible,
- cette présentation Web ne peut être lue que sur les navigateurs Firefox et Chrome dans une version à jour.

<span id="page-1-2"></span>Au final, certains enseignants souhaitaient convertir ces présentations Web sous la forme de vidéos, et les publier directement dans la plateforme vidéo de l'université, qui repose sur Pod v2.

# **Solution**

Pour résoudre cette problématique et répondre favorablement aux demandes des enseignants de l'université, j'ai conçu la solution suivante, qui se repose totalement sur Pod v2.

Cette solution fonctionne pour BigBlueButton mais également pour Scalelite (cf.<https://github.com/blindsidenetworks/scalelite>), un système de répartition de charge pour BigBlueButton.

### G)

### **Pourquoi cette solution ?**

Ne souhaitant pas que l'ensemble des présentations Web BigBlueButton soient converties automatiquement en vidéo, surtout qu'elles n'ont pas toutes vocation à l'être, il fallait trouver une solution permettant que cela soit l'utilisateur qui choisisse s'il souhaite, ou non, convertir ses présentations Web.

De plus, cette solution permet également de n'encoder une présentation Web BigBlueButton qu'une seule fois au maximum; dans le cas où plusieurs modérateurs ont participé à la session BBB, n'importe lequel pourra réaliser cette conversion. Les autres ne pourront plus convertir cette présentation Web, mais ils auront accès à l'information de qui à réaliser cet encodage. Ils pourront alors contacter directement cet utilisateur pour lui demander de partager la vidéo avec eux, voire de les mettre en tant que propriétaire additionnelle de la vidéo.

L'idée de cette solution est de :

- Récupérer régulièrement les informations concernant les sessions en cours, ainsi que les usagers, dans BigBlueButton,
- Positionner ces informations dans la base de données de Pod,
- Traiter ces données pour permettre aux utilisateurs, connectés dans Pod, de pouvoir consulter leurs enregistrements des sessions BigBlueButton qu'ils ont réalisé,

Par exemple, voici la liste des sessions BigBlueButton réalisée à des fins de test.

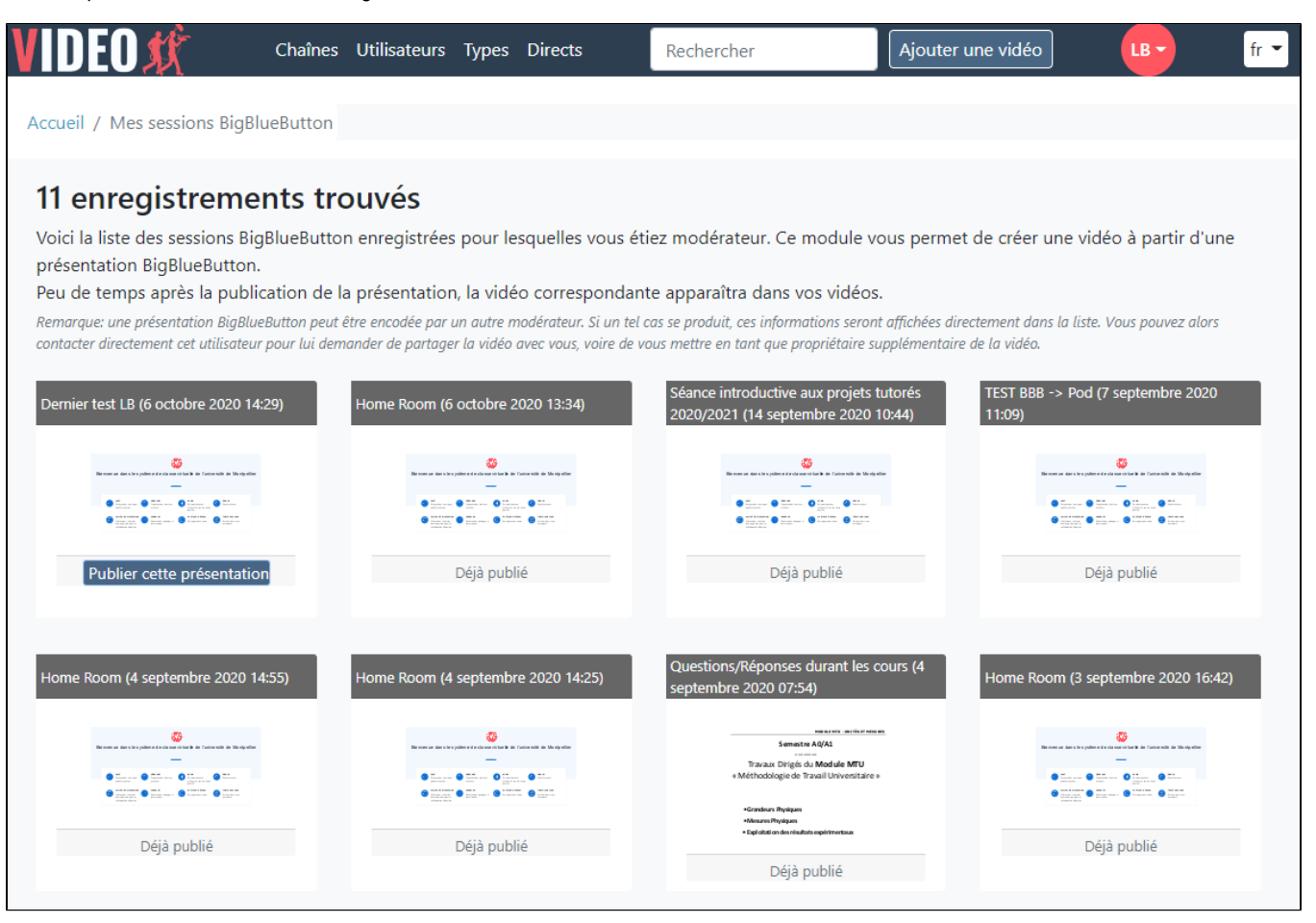

Permettre à ces utilisateurs, connectés dans Pod, de créer des vidéos à partir de ses présentations BigBlueButton.

Voici l'écran permettant la confirmation de la création d'une vidéo à partir d'une présentation BigBlueButton.

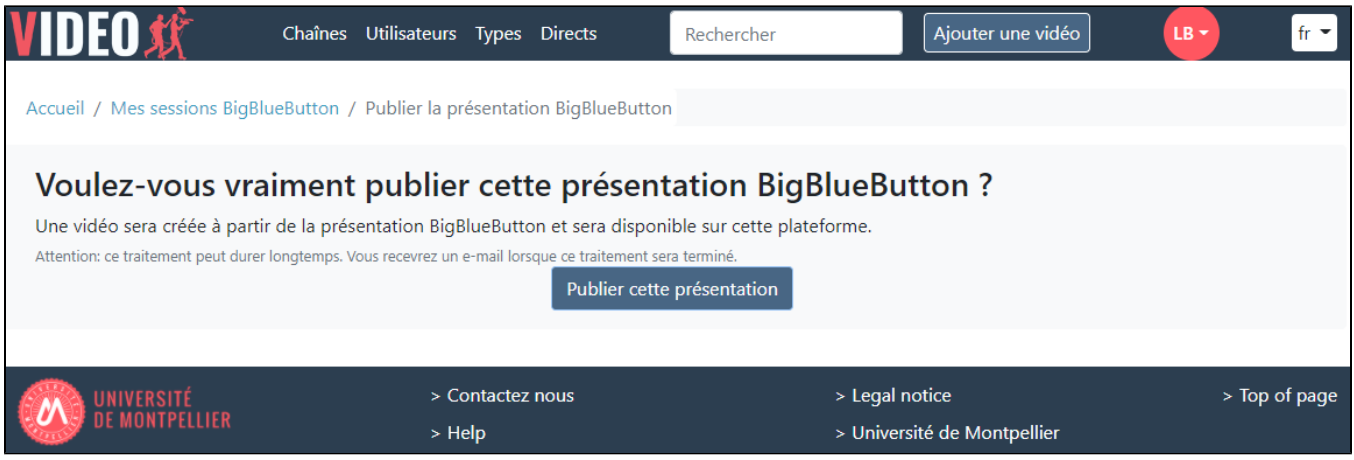

Une fois la vidéo créée à partir de la présentation Web BigBlueButton, celle-ci apparaît dans la liste habituelle de mes vidéos.

Voici le rendu d'une vidéo créée à partir d'une présentation Web BigBlueButton.

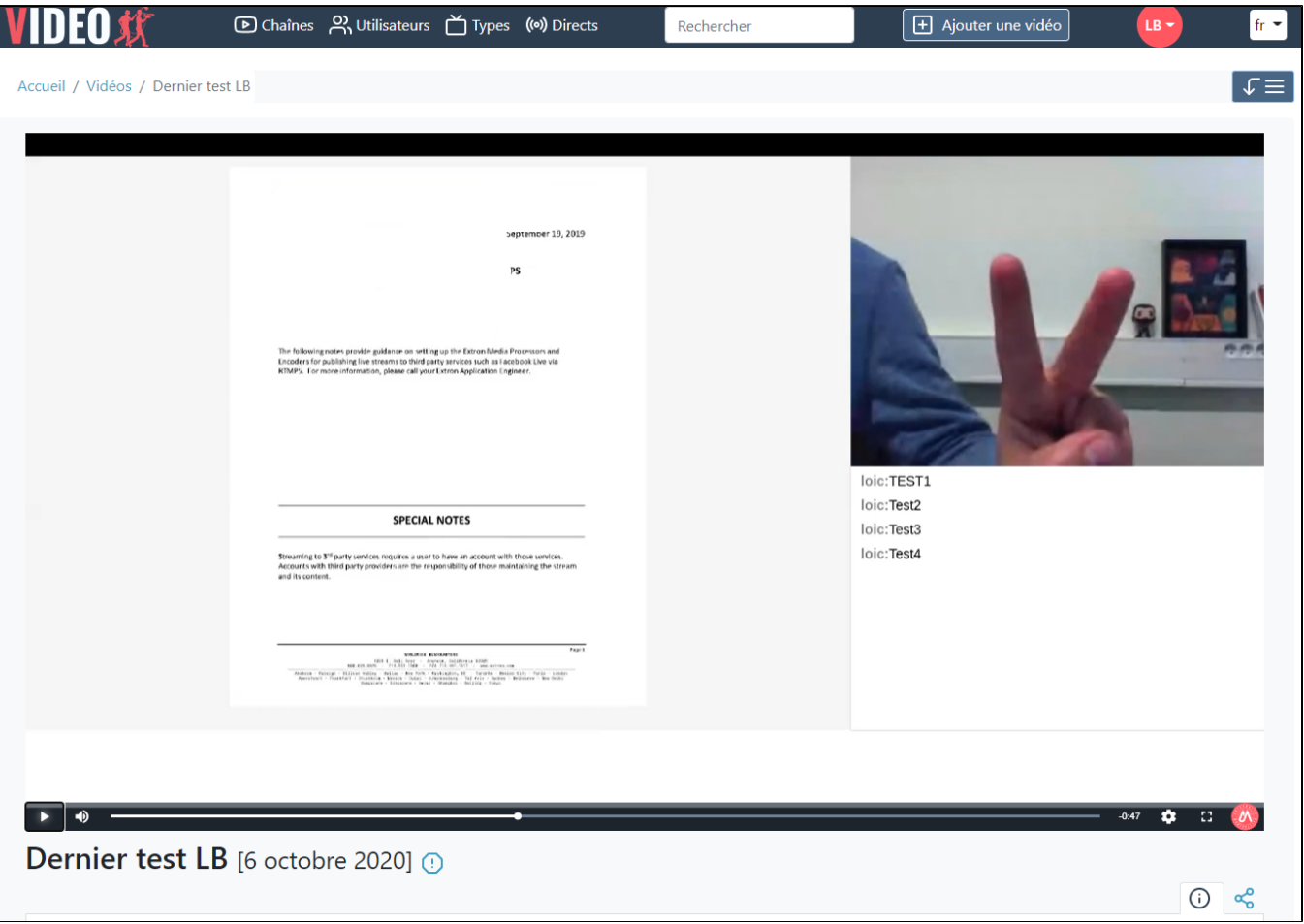

Une vidéo créée à partir d'une présentation Web BigBlueButton est réellement identique à cette présentation Web, ce qui signifie qu'elle contient :

- le document de présentation,
- l'audio,
- la vidéo/webcam,
- le partage d'écran,
- le chat public,
- le tableau blanc.

#### **Aucun impact sur BigBlueButton** ⋒

Cette solution repose totalement sur Pod et n'impacte en rien BigBlueButton. Aucune modification n'est à réaliser côté BigBlueButton.

#### **Les utilisateurs dans BigBlueButton** ⊕

Les informations concernant les modérateurs dans BigBlueButton dépendent du client BBB utilisé : **Greenlight** ou le plugin **mod\_bigbluebutto nbn pour Moodle**.

Le système réalisé n'a été testé qu'avec le plugin **mod\_bigbluebuttonbn pour Moodle** (CASifié, donc les données proviennent de notre annuaire LDAP); cela signifie que les modérateurs sont définis - dans mon cas - sous la forme "Prenom Nom".

Il est possible de paramétrer ce format, via le paramètre **BBB\_USERNAME\_FORMAT** (à partir de la version 2.7.2). A l'heure actuelle, les formats "Prenom Nom" ou "Nom Prenom" peuvent être gérés via ce paramétrage.

 **Ce point est crucial pour que le système fonctionne correctement : une correspondance doit exister sur le "Prenom Nom" ou "Nom Prenom" (selon la configuration BBB\_USERNAME\_FORMAT) des modérateurs de BigBlueButton et le "Prenom Nom" des utilisateurs dans la base de données de Pod.**

 A priori, cela devrait pouvoir fonctionner avec **Greenlight** si celui-ci est configuré pour utiliser l'**annuaire LDAP** de l'établissement et les champs **givenName** et **sn**.

# <span id="page-4-0"></span>Architecture de la solution

# <span id="page-4-1"></span>Choix du plugin permettant la conversion d'une présentation Web BigBlueButton en vidéo

Pour convertir une présentation Web BigBlueButton en vidéo, certains plugins existent déjà sur Github; il ne paraît pas raisonnable de redévelopper un tel système.

Pour arriver à faire mon choix, j'ai testé les 3 solutions suivantes :

- bbb-recorder (<https://github.com/jibon57/bbb-recorder>) : un plugin, indépendant de BigBlueButton, qui permet de convertir via un script une présentation Web BigBlueButton en fichier vidéo. Ce plugin permet également une diffusion en direct (flux RTMP) d'un cours BigBlueButton.
- bbb-download (<https://github.com/createwebinar/bbb-download>) : un plugin, totalement couplé à BigBlueButton, qui convertit automatiquement les présentations Web de BigBlueButton en fichier vidéo.
- BigBlueButton-liveStreaming [\(https://github.com/aau-zid/BigBlueButton-liveStreaming](https://github.com/aau-zid/BigBlueButton-liveStreaming)) : un plugin, indépendant de BigBlueButton, permettant de publier en live (via RTMP) une session BigBlueButton et de l'enregistrer.

#### **Plugin non testé** G)

A l'époque de mes tests, le plugin bbb-video-download ([https://github.com/tilmanmoser/bbb-video-download\)](https://github.com/tilmanmoser/bbb-video-download) n'existait pas encore. Il pourrait être intéressant de le tester par la suite, s'il s'avère plus prometteur que bbb-recorder.

Au final, voici ce qui est ressorti de mes tests.

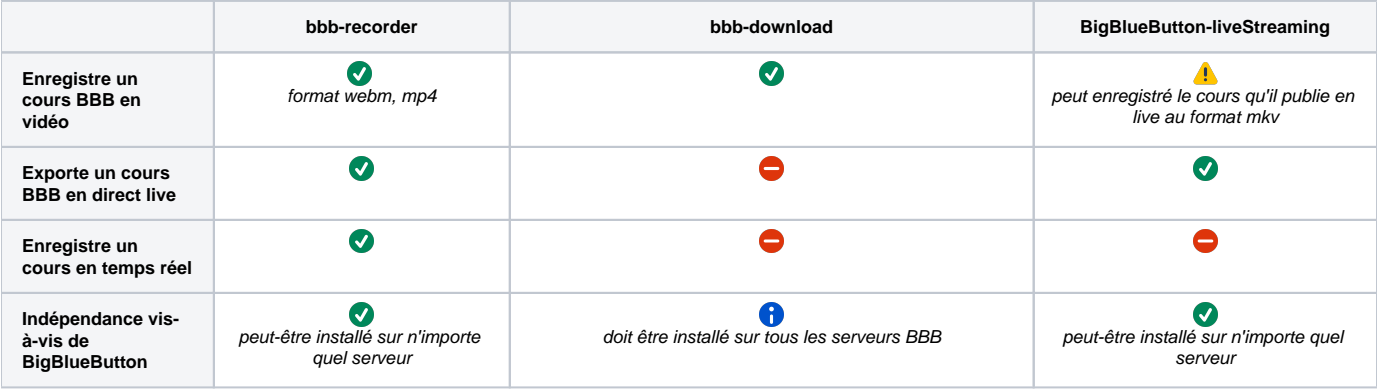

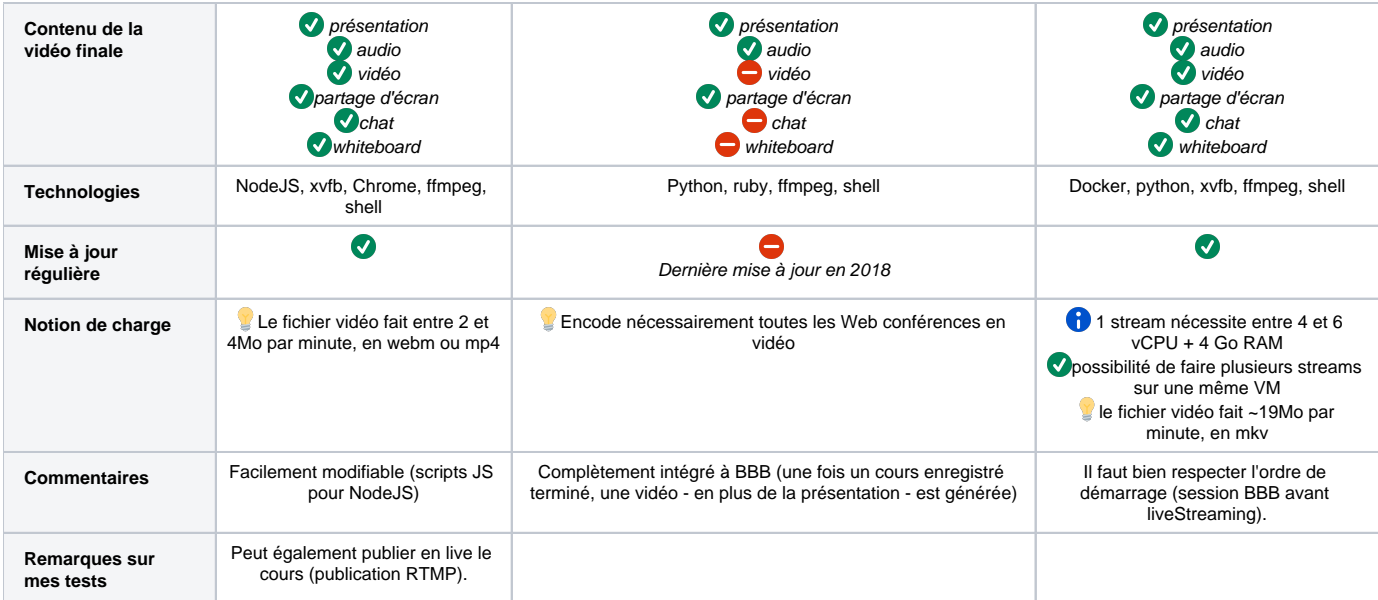

Aux vues des besoins, j'ai alors choisi **bbb-recorder** comme solution pour la conversion des présentations Web BigBlueButton en fichier vidéo.

# <span id="page-5-0"></span>Installation et configuration

# <span id="page-5-1"></span>**Pré-requis**

Techniquement, la solution repose sur :

- Le développement d'un **plugin BBB** pour Pod v2,
- L'utilisation du plugin spécifique **bbb-recorder** (<https://github.com/jibon57/bbb-recorder>).

Le fait d'exécuter le script bbb-recorder réalise les étapes suivantes :

- Lance un navigateur Chrome en arrière-plan,
- Chrome visite le lien correspondant à la présentation Web BigBlueButton fourni,
- Il effectue l'enregistrement d'écran sous la forme d'un fichier vidéo.

## <span id="page-5-2"></span>**Installation de bbb-recorder sur les serveurs d'encodage**

Il est nécessaire d'installer bbb-recorder sur les serveurs d'encodage.

La documentation de référence est accessible ici :<https://github.com/jibon57/bbb-recorder>

Pour ma part, sur les serveurs CentOS 7, voici ce qui a été réalisé.

### <span id="page-5-3"></span>**Installation de bbb-recorder sur CentOS7**

Ce plugin n'a pas besoin d'être installé sur un serveur BigBlueButton.

Installation de Chrome et des pré-requis (sous root)

# **Installation réalisée sur un serveur d'encodage, compte root**

```
# Install xvfb
podtest@ts-sun:~/$ yum install xorg-x11-server-Xvfb
podtest@ts-sun:~/$ wget https://dl.google.com/linux/direct/google-chrome-stable_current_x86_64.rpm
podtest@ts-sun:~/$ yum localinstall google-chrome-stable_current_x86_64.rpm
```
Étant un serveur d'encodage, je considère que ffmpeg est déjà installé. Si besoin, il est nécessaire d'installer ffmpeg.

### <span id="page-5-4"></span>**Installation effective**

Voici l'installation pour un utilisateur **%userpod%** (pensez à remplacer %userpod% par votre utilisateur).

#### **Installation réalisée sur un serveur d'encodage, compte %userpod%**

```
%userpod%@ts-sun:~/$ cd ~
%userpod%@ts-sun:~/$ git clone https://github.com/jibon57/bbb-recorder
%userpod%@ts-sun:~/$ cd bbb-recorder
%userpod%@ts-sun:~/bbb-recorder/$ npm install --ignore-scripts
%userpod%@ts-sun:~/bbb-recorder/$ cp .env.example .env
```
Gestion du répertoire contenant les vidéos : dans mon cas /data/www/%userpod%/bbb-recorder et du répertoire de logs /data/www/%userpod%/bbb**recorder/logs.**

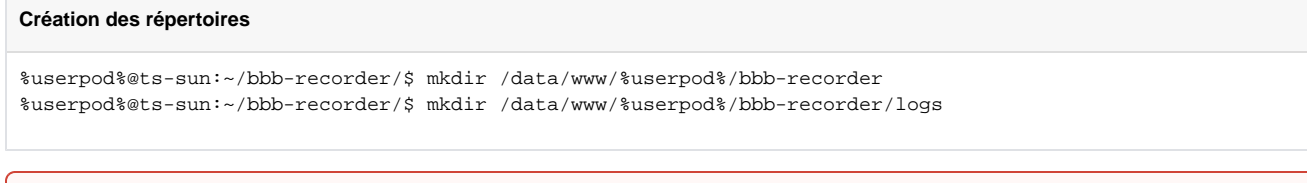

Si bbb-recorder n'a pas été installé avec le bon utilisateur (%userpod%), les fichiers vidéos générés ne seront sûrement pas accessibles par l'utilisateur Pod (%userpod) et ne pourront alors être encodés par les serveurs d'encodage.

Dans les faits, cela se traduit par un 1° encodage réussi : la présentation Web de BBB sera convertie en fichier vidéo, mais ce fichier vidéo ne sera pas accessible à Pod et ne pourra être converti en vidéo Pod.

# <span id="page-6-0"></span>Paramétrage

⊕

Édition du fichier de configuration **~/bbb-recorder/.env** pour paramétrer le RTMP (**inutile ici**) et surtout le répertoire des vidéos.

```
Edition de /home/sun/bbb-recorder/config.json
{
"rtmpUrl": "rtmp://xxxxxxxx:xxxxxxxxxx@xxxxx.umontpellier.fr:1935/live/stream",
"ffmpegServer": "ws://localhost",
"ffmpegServerPort": 4000,
"auth": "xxxx",
"copyToPath": "/data/www/%userpod%/bbb-recorder"
}
```
Si besoin, réaliser le paramétrage dans le fichier **examples/index.js** (pour réaliser un live ou enregistrer en direct une Web conférence) :

```
const BBBUrl = "https://xxxx.umontpellier.fr/bigbluebutton/", 
BBBSalt = "xxxxxxxxxxxxxxxxxxxxx",
joinName = "recorder";
```
Si vous le souhaitez, vous pouvez configurer le bitrate pour contrôler la qualité de la vidéo exportée en ajustant la propriété **videoBitsPerSecond** dans **background.js**.

#### **Répertoire Downloads** ⊕

Il faut bien penser que bbb-recorder utilise un répertoire temporaire pour générer une vidéo, avant que celle-ci ne soit copiée dans le répertoire configurée (cf. copyToPath). Ce répertoire temporaire correspond à **../Downloads**.

Ainsi, dans le cas d'une installation dans le home directory de l'utilisateur **%userpod%**, le répertoire temporaire créé et utilisé par bbb-recorder est **/home/%userpod%/Downloads**.

Il est nécessaire qu'un espace de stockage suffisant soit alors prévu.

# <span id="page-6-1"></span>**Configuration dans Pod**

Une fois bbb-recorder installé sur les différents serveurs d'encodage, il reste à configurer le plugin bbb directement dans Pod, via l'édition de fichier **custo m/settings\_local.py** (**sur les encodeurs et sur le frontal**) :

**Configuration dans custom/settings\_local.py**

```
##
# BigBlueButton settings
#
# Use of BigBlueButton
USE_BBB = True
# Directory of bbb-recorder plugin (see documentation https://github.com/jibon57/bbb-recorder)
# bbb-recorder must be installed in this directory, on all encoding servers
# bbb-recorder create a directory 'homedir'/Downloads that needs disk space
DEFAULT_BBB_PLUGIN = '/home/%userpod%/bbb-recorder/'
# Directory that will contain the video files generated by bbb-recorder
DEFAULT_BBB_PATH = '/data/www/%userpod%/bbb-recorder/'
# BigBlueButton or Scalelite server URL, where BBB Web presentation and API are
BBB_SERVER_URL = 'https://bbb.univ.fr/'
# BigBlueButton key or Scalelite LOADBALANCER_SECRET
BBB_SECRET_KEY = 'xxxxxxxxxxxxxxxxxxxxxxxxx
# Username format in BBB
BBB_USERNAME_FORMAT = 'first_name last_name'
# Type of the generated video by default
DEFAULT_BBB_TYPE_ID = 1
# Number of days before removal the meetings (and associated users) not already published
# To not remove old meetings, set 0 value
BBB_NUMBER_DAYS_BEFORE_DELETE = 0
```
Les éléments de paramétrage sont les suivants :

- USE\_BBB : utilisation (True/False) du plugin BBB pour Pod
- DEFAULT\_BBB\_PLUGIN : répertoire d'installation de bbb-recorder sur les serveurs d'encodage (cf. paragraphe précédent)
- DEFAULT\_BBB\_PATH : répertoire qui contiendra les fichiers vidéos générés par bbb-recorder et les fichiers de logs inhérents à la conversion
- BBB\_SERVER\_URL : URL du serveur BigBlueButton ou Scalelite où est positionné les présentations Web et l'API bbb
- · BBB\_SECRET\_KEY : la clé de sécurité de BigBlueButton (côté BigBlueButton, il est possible d'obtenir cette clé via la commande sudo bbb-conf secret).
- DEFAULT\_BBB\_TYPE\_ID : type par défaut de la vidéo générée
- BBB\_USERNAME\_FORMAT : format du nom d'utilisateur dans BBB. Disponible à partir de la version v2.7.2.

Valeurs possibles : 'first\_name last\_name', 'last\_name first\_name'

#### **BBB\_USERNAME\_FORMAT** G)

Exemple 1 : si dans le serveur BBB, vous avez un utilisateur au format 'John Doe', mettez BBB\_USERNAME\_FORMAT = 'first\_name last\_name

Exemple 2 : si dans le serveur BBB, vous avez un utilisateur au format 'Doe John', mettez BBB\_USERNAME\_FORMAT = 'last\_name first\_name'

BBB\_NUMBER\_DAYS\_BEFORE\_DELETE : Nombre de jours avant la suppression des sessions et des utilisateurs associés, non déjà publiés. P our ne pas supprimer les anciennes sessions, utiliser la valeur 0.

Concernant le répertoire contenant les fichiers vidéos générés par bbb-recorder (**DEFAULT\_BBB\_PATH**), il est à créer manuellement - en même temps que son sous-répertoire des **logs** - avec les lignes de commande suivantes; n'hésitez pas à les modifier à votre convenance selon votre architecture système et vos droits :

```
Création du répertoire DEFAULT_BBB_PATH et son sous-répertoire logs
```

```
%userpod%@ts-sun:~/$ mkdir /data/www/%userpod%/bbb-recorder
%userpod%@ts-sun:~/$ mkdir /data/www/%userpod%/bbb-recorder/logs
%userpod%@ts-sun:~/$ chown %userpod%:www-data /data/www/%userpod%/bbb-recorder/logs
# Ou, selon l'environnement : %userpod%@ts-sun:~/$ chown %userpod%:nginx /data/www/%userpod%/bbb-recorder/logs
```
#### **Répertoires** ⊘

Il est vrai qu'une création automatique de ces répertoires auraient pu être possible, mais aux vues des problèmes que cela aurait pu engendrer, en lien avec l'architecture et les droits, il m'a paru préférable que l'administrateur de Pod créé ces 2 répertoires à la main.

Il sait ce qu'il fait et pourra ainsi choisir son emplacement, ses droits ou autres.

# <span id="page-8-0"></span>**Mise en place du job CRON**

Comme expliqué préalablement, le système repose principalement sur un job CRON. Ce job CRON est à installer sur un serveur Pod de votre choix et devra tourner régulièrement (toutes les 5 minutes me paraît un délai correct).

 Un délai de 5 minutes est possible en cas d'utilisation du système de publication des présentations Web, mais il est préférable d'utiliser un délai de **2 minutes** pour le système de diffusion de webinaires (cf. [https://www.esup-portail.org/wiki/x/BgApOQ\)](https://www.esup-portail.org/wiki/x/BgApOQ).

Le script à lancer est positionné dans **django\_projects/podv2/pod/video/management/commands/bbb.py** et permet de gérer les enregistrements effectués par BigBlueButton.

Personnellement, mon CRON est configuré de la sorte :

# **Job CRON** crontab -e \*/5 \* \* \* \* /usr/bin/bash -c 'export WORKON\_HOME=/data/www/%userpod%/.virtualenvs; export VIRTUALENVWRAPPER\_PYTHON=/usr/bin/python3.6; cd /data/www/%userpod%/django\_projects/podv2; source /usr/bin /virtualenvwrapper.sh; workon django\_pod; python manage.py bbb main'

Voici les explications complémentaires sur ce que réalise cette tâche :

### <span id="page-8-1"></span>**Étape 1 : récupération des sessions BBB et des utilisateurs BBB**

Ce script réalise une connexion au serveur BBB / Scalelite pour obtenir des informations sur les réunions en cours et enregistre les informations dans la base de données de Pod.

Ceci est utile pour obtenir les sessions actuelles et la liste des modérateurs (cf. l'avertissement plus bas sur la correspondance des utilisateurs) de ces réunions.

# <span id="page-8-2"></span>**Étape 2 : recherche des enregistrements dans BBB**

Le script recherche ensuite les enregistrements disponibles pour les réunions sauvegardées. Par précaution, cela ne recherche que les présentations Web des réunions réalisées depuis moins de **4 jours**.

L'idée des 4 jours est d'éviter de traiter les enregistrements qui ont été supprimés ou avec de mauvaises données dans la base de données.

#### O) **Statut recording**

⋒

Au final, l'API BigBlueButton présente un statut d'enregistrement (attribut **recording**) mais qui s'avère peu fiable. Dans l'environnement UM, il est quasiment tout le temps à vrai, alors que les sessions n'ont pas été enregistrées.

### <span id="page-8-3"></span>**Étape 3 : recherche des correspondances entre les utilisateurs BBB et ceux de Pod**

Le script tente de réaliser une correspondance entre les utilisateurs BBB - connus par leur prénom et nom seulement - et les utilisateurs existants de pod.

À chaque utilisation de ce script, nous recherchons les correspondances pour les utilisateurs BBB qui ne sont pas encore connus en tant qu'utilisateurs de Po

#### **Les utilisateurs dans BigBlueButton** ⋒

Je me répète, mais les informations concernant les modérateurs dans BigBlueButton dépendent du client BBB utilisé : **Greenlight** ou le plugin **mod\_bigbluebuttonbn pour Moodle**.

Le système réalisé n'a été testé qu'avec le plugin mod bigbluebuttonbn pour Moodle (CASifié, donc les données proviennent de notre annuaire LDAP); cela signifie que les modérateurs sont définis - dans mon cas - sous la forme "Prenom Nom".

Il est possible de paramétrer ce format, via le paramètre **BBB\_USERNAME\_FORMAT**. A l'heure actuelle, les formats "Prenom Nom" ou "Nom Prenom" peuvent êtré gérés via ce paramétrage.

 **Ce point est crucial pour que le système fonctionne correctement : une correspondance doit exister sur le "Prenom Nom" ou "Nom Prenom" (selon la configuration BBB\_USERNAME\_FORMAT) des modérateurs de BigBlueButton et le "Prenom Nom" des utilisateurs dans la base de données de Pod.**

 A priori, cela devrait pouvoir fonctionner avec **Greenlight** si celui-ci est configuré pour utiliser l'**annuaire LDAP** de l'établissement et les champs **givenName** et **sn**.

Il est également possible de modifier le code source pour que cette correspondance se réalise, selon le contexte de l'établissement cible.

## <span id="page-9-0"></span>**Étape 4 : publication des vidéos**

Le script vérifie ensuite l'existence de fichiers vidéos dans le répertoire - paramétré via **DEFAULT\_BBB\_PATH**. Cela signifie que ces fichiers vidéo ont été générés par **bbb-recorder** - configuré via **DEFAULT\_BBB\_PLUGIN**.

Si des fichiers vidéos sont trouvés, le script va lancer la tâche d'encodage correspondante pour les enregistrer en tant que vidéo Pod.

**Ne pas oublier la publication par l'usager** O)

Il faut bien comprendre que cette étape 4 vient après la **publication** de présentations Web BigBlueButton par l'usager, dans Pod.

Au final, en publiant une présentation Web BigBlueButton, cette présentation est convertie en fichier vidéo qui sera enregistré dans le répertoire, paramétré via **DEFAULT\_BBB\_PATH**.

L'étape 4 du script, lancé par le CRON, **récupèrera alors ce fichier vidéo et la convertira en vidéo Pod**, qui apparaîtra alors dans "Mes vidéos" de l'utilisateur.

Ainsi, 2 encodages sont réalisés (1 pour convertir la présentation Web BBB en fichier vidéo,1 pour convertir le fichier vidéo en vidéo Pod), mais, aux vues de mes besoins, je n'ai pas trouvé d'autres solutions.

#### <span id="page-9-1"></span>**Etape 5 : suppression des sessions BBB**

Si vous avez positionnée une valeur pour **BBB\_NUMBER\_DAYS\_BEFORE\_DELETE** dans votre fichier de configuration, le script va alors supprimer les anciennes sessions BigBlueButton - **non publiées** - antérieures au nombre de jours défini, ainsi que les utilisateurs associés.

Par exemple : si vous avez positionné BBB\_NUMBER\_DAYS\_BEFORE\_DELETE = 90, les sessions BigBlueButton vieilles de plus de 90 jours, qui n'ont pas été publiées précédemment, seront automatiquement supprimées.

Si ce paramètre BBB\_NUMBER\_DAYS\_BEFORE\_DELETE n'existe pas ou a pour valeur 0, aucune suppression n'est réalisée.G)

Finalement, s'il y a eu au moins une erreur, un e-mail est envoyé aux administrateurs de Pod.

# <span id="page-9-2"></span>**Synthèse du processus global**

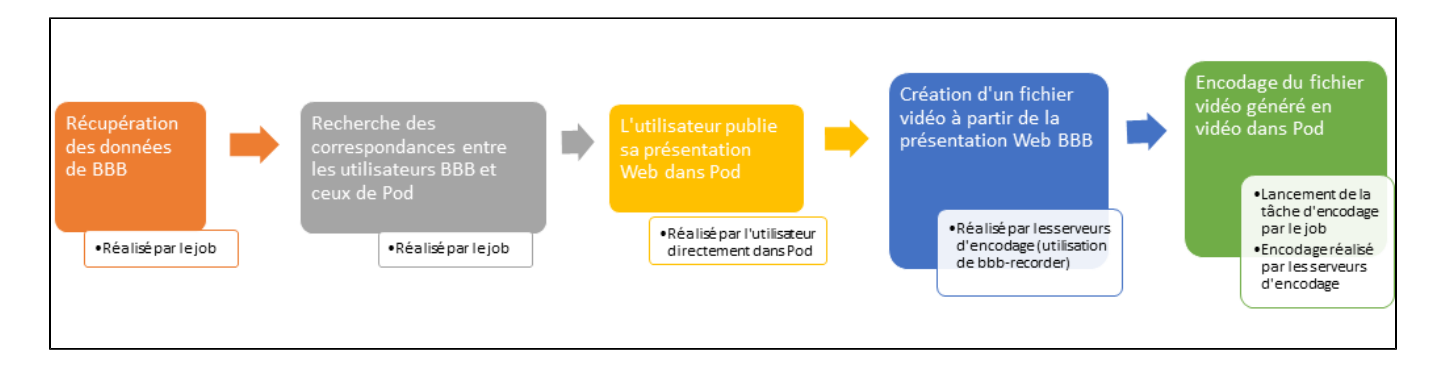

# <span id="page-10-0"></span>Exploitation

Dans le cas normal, où tout se passe bien, ce système ne devrait pas engendrer d'exploitation particulière et vous ne recevrez d'emails de la part du système qu'en cas d'erreurs (typiquement si le serveur BigBlueButton ou Scalelite ne répond plus...).

Cependant, une interface d'administration a été prévue afin de suivi des sessions BigBlueButton mais également pour réaliser l'exploitation en cas d'incidents.

# <span id="page-10-1"></span>**L'interface d'administration**

Via l'administration de Pod, vous aurez accès à un nouveau menu, **BBB**, qui contient les options **Sessions** et **Utilisateurs**.

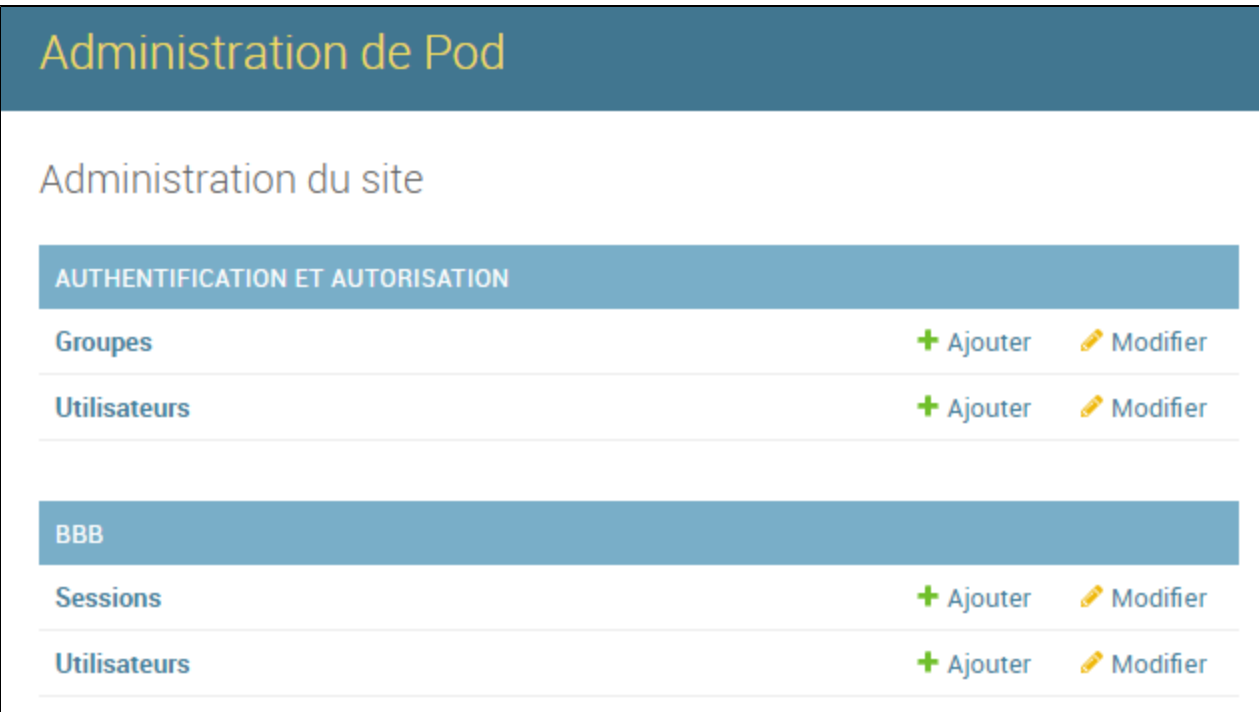

# <span id="page-10-2"></span>**Les sessions BigBlueButton**

Voici l'interface de listing des sessions réalisées dans BigBlueButton, et récupérées via le job :

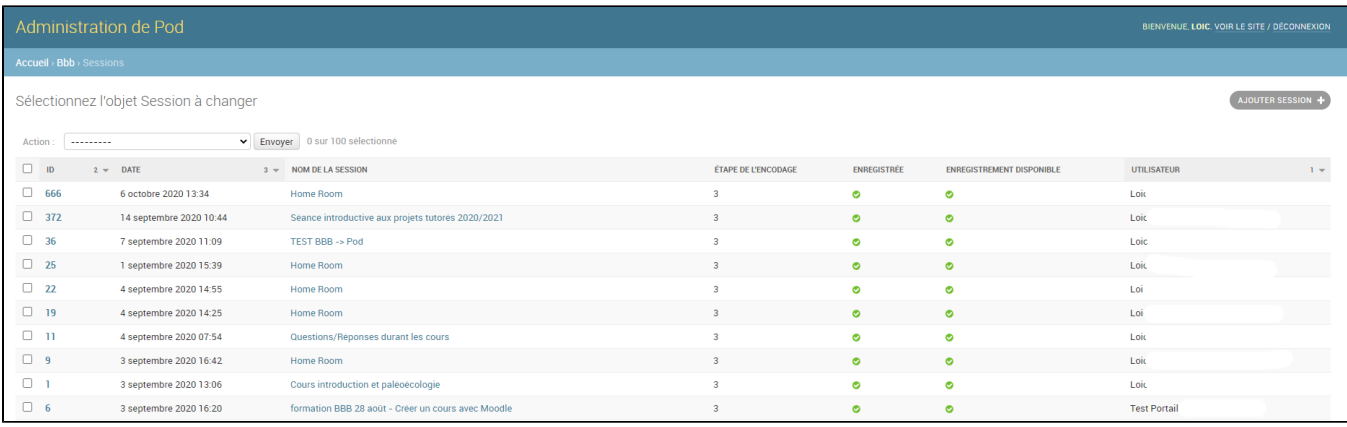

Il est possible de modifier les données si nécessaire.

# Administration de Pod

Accueil > Bbb > Sessions > TEST BBB -> Pod - eb20ca5b38741336383a2bd548e240ccb777d066

# Modification de Session

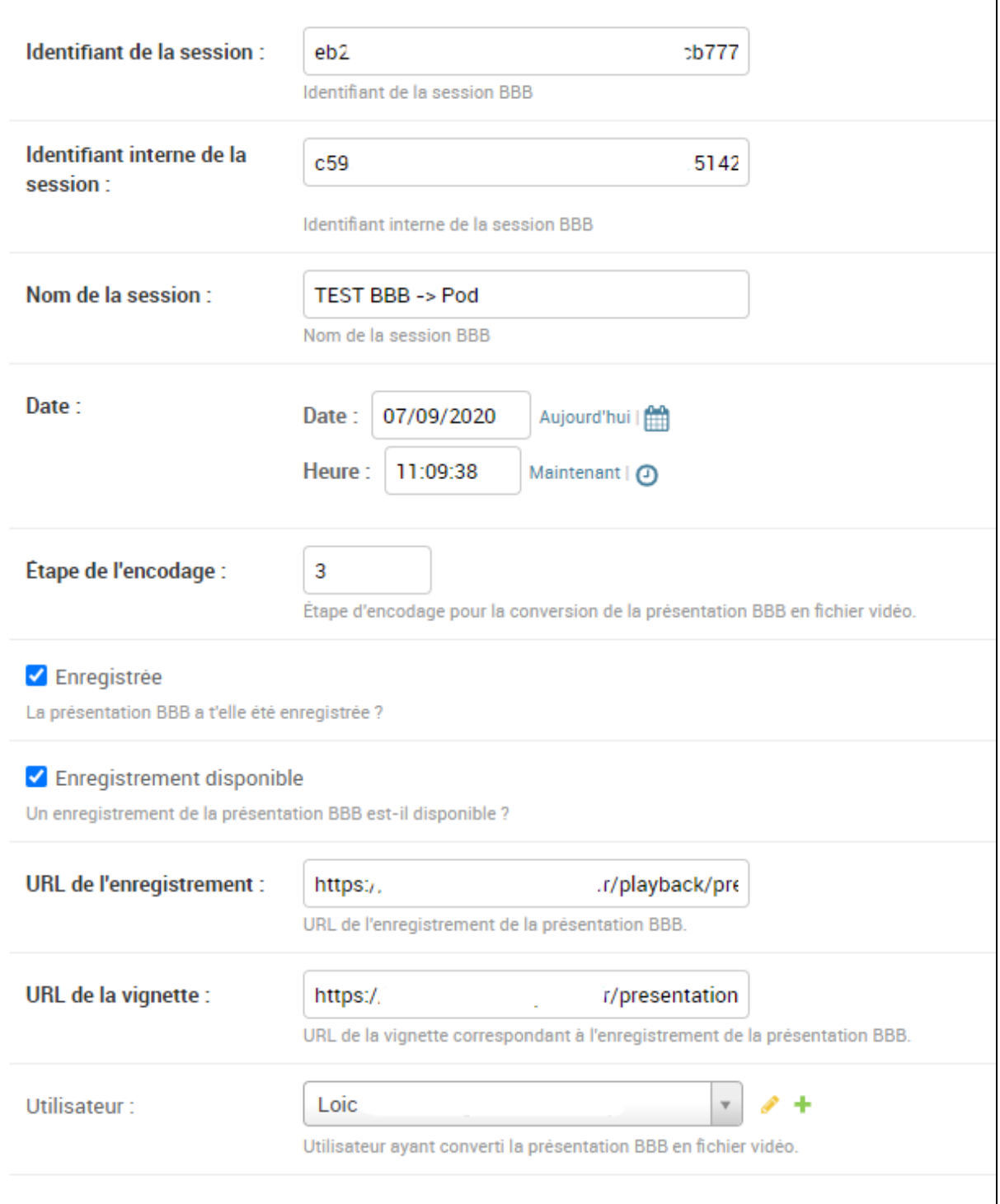

# **Exploitation**

Par exemple, via cette interface, il est possible de relancer le processus global pour cette session en modifiant l'étape de l'encodage à 0 et en ne choisissant aucun utilisateur (dans la liste de sélection : ------). Suite à ces changements, il sera possible de republier la présentation Web.

## <span id="page-13-0"></span>**Nouveauté de la version 2.8 de Pod**

Il est maintenant possible à un **administrateur de réencoder une session BigBlueButton** qui a déjà été encodée par un utilisateur.

Pour ce faire, il suffit de sélectionner le ou les sessions BBB à réencoder dans le module d'administration et d'utiliser la fonction de réencodage :

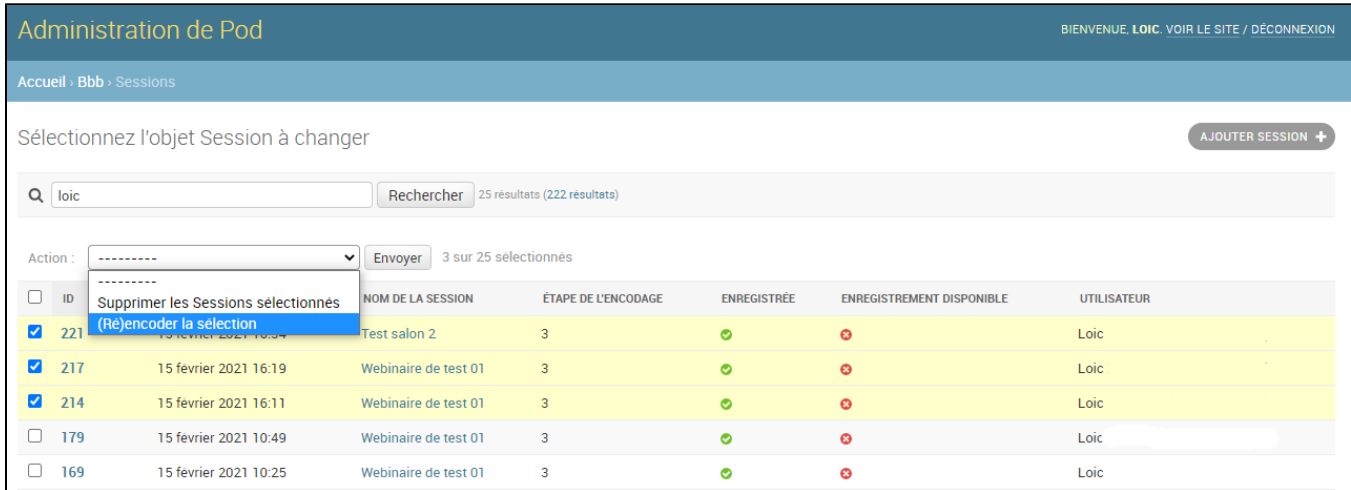

 Réencoder une session qui n'a pas déjà été encodée par un utilisateur ne fonctionnera pas : l'idée de cette fonctionnalité est de permettre à un administrateur de réencoder une session en cas de problème quelconque.

# <span id="page-13-1"></span>**Les utilisateurs BigBlueButton**

Voici l'interface de listing des modérateurs de sessions dans BigBlueButton, et récupérées via le job :

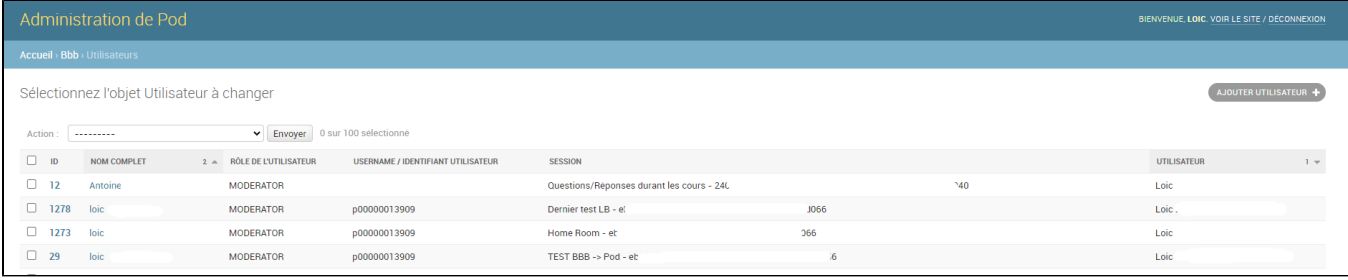

Il est possible de modifier les données si nécessaire.

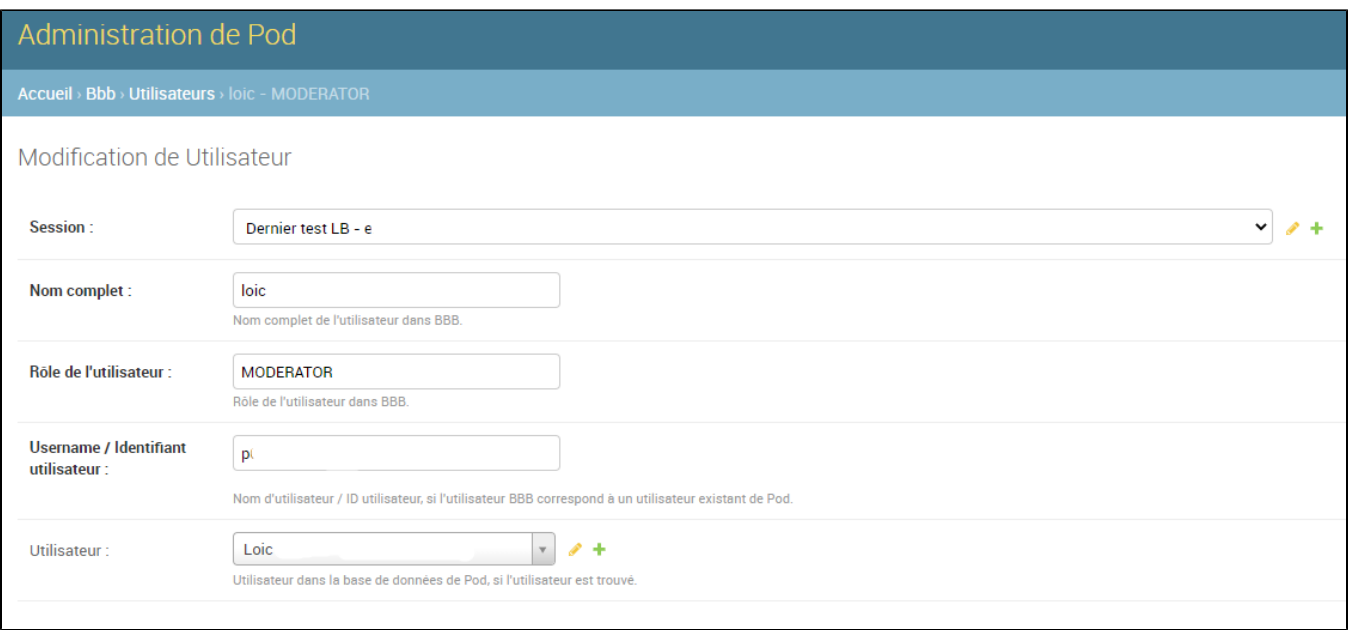

#### 0 **Exploitation**

Par exemple, via cette interface, il est possible d'affecter un utilisateur à une session, voire modifier une correspondance si celle-ci n'a pas été trouvée ou est erronée.

## Exploitation du script lancé par le job CRON

Si nécessaire, il est possible de voir les traitements réalisés par le script - qui doit normalement être exécuté via un job CRON.

Pour ce faire :

- soit il faut configurer Pod pour être en **mode debug** (cf. settings\_local.py).
	- **Attention : le mode debug ne doit pas être activé dans un environnement de production.**
- soit modifier directement le script **/django\_projects/podv2/pod/video/management/commands/bbb.py** pour qu'il affiche directement les traitements réalisés (cf. fonction **print\_if\_debug**).

Il ne reste plus qu'à exécuter ce script **/django\_projects/podv2/pod/video/management/commands/bbb.py** manuellement via la commande python manage.py bbb main :

### **Exécution du script manuellement, compte %userpod%**

cd /data/www/%userpod%/django\_projects/podv2 workon django\_pod python manage.py bbb main

En mode débug, le script affiche l'ensemble des traitements réalisés :

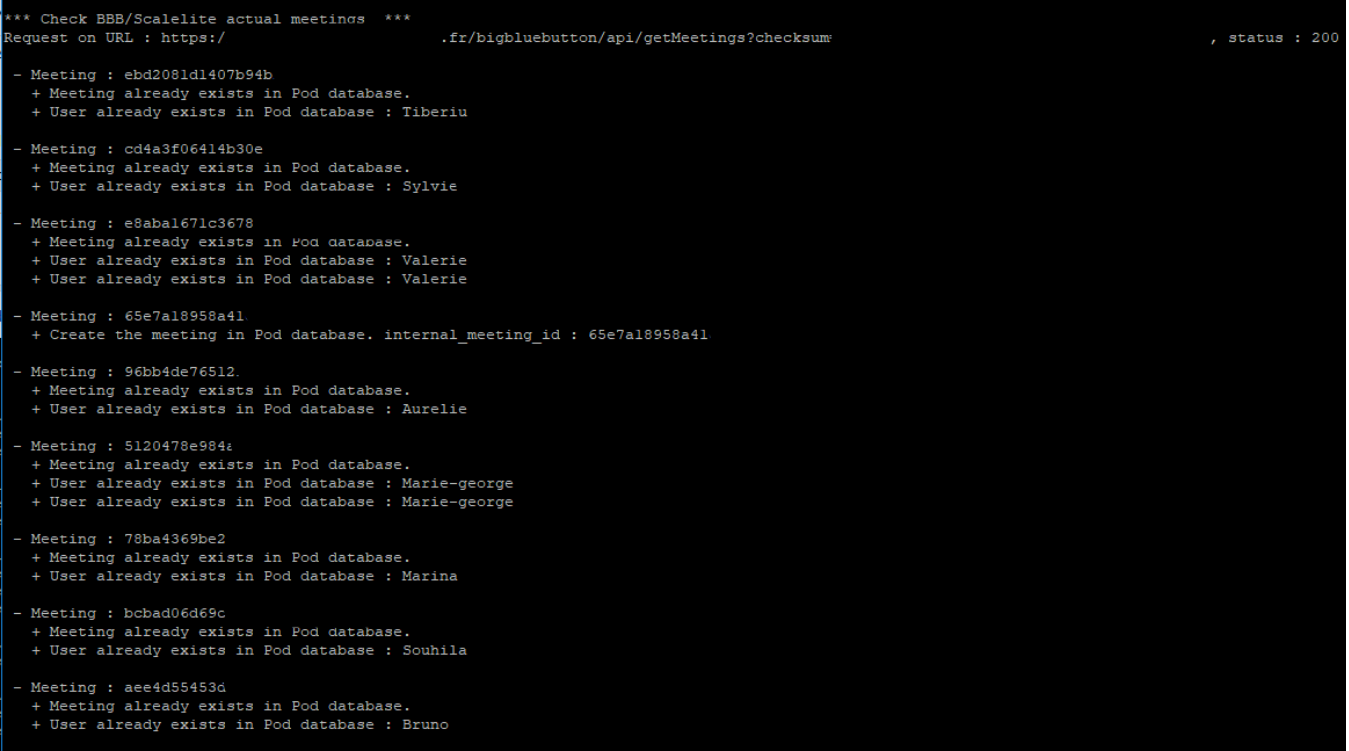

### Exploitation courante

Ce système utilise les différents fichiers de logs suivants :

Fichier de logs **Celery** : le nom de ce fichier de logs - disponible sur les serveurs d'encodage - dépend de votre configuration (worker), mais typiquement, il s'agit de : **/var/log/celery/worker1.log**

Ce fichier permettra de surveiller l'encodage et des présentations Web BigBlueButton et des encodages standards.

Fichier de logs en lien avec **bbb-recorder** : pour chaque encodage de la présentation Web BigBlueButton, un fichier de logs est créé.

Ce fichier de logs est créé dans le répertoire configuré via **DEFAULT\_BBB\_PATH/logs** (dans mon cas: /data/www/%userpod%/bbb-recorder/logs ).

A chaque encodage, un fichier est généré; son nom correspondant à l'identifiant interne (internal\_meeting\_id) de BigBlueButton de la session concernée.

Vous pouvez utiliser la base de données ou l'interface d'administration pour retrouver cette information.